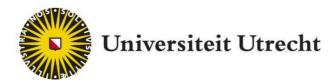

# **Peer Review**

Student manual

teachingsupport@uu.nl

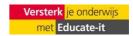

## Content

| Inhoud |                        | Error! Bookmark not defined. |
|--------|------------------------|------------------------------|
| 1.     | Introductie            | 3                            |
| 2.     | Start                  | a                            |
| 3.     | Gebruik FeedbackFruits | 4                            |
| 4.     | Contact                | 8                            |

#### 1. Introduction

FeedbackFruits Peer Review is tool that is used to give feedback to your peerstudents and vice versa. You can use this feedback to improve your work. It also provides better insight with regard to the assignment itself and what your peers are working on.

In advance, your teacher has given criteria that you need to use when giving feedback. This way, you and your peers know what you need to focus on. After the deadline, everyone will be assigned to one (or more) peers and you have to give feedback to each other. You can select parts and give specific feedback, but it is also possible to give more general feedback. Your peers can react on your feedback if they like.

## 2. Start

Go to the right assignment page on Blackboard. You can see a logo of FeedbackFruits with a title that your teacher has given the assignment. When you click on it, you can see a pop up page with "LTI will open a new tool". Click on "Launch" to open FeedbackFruits.

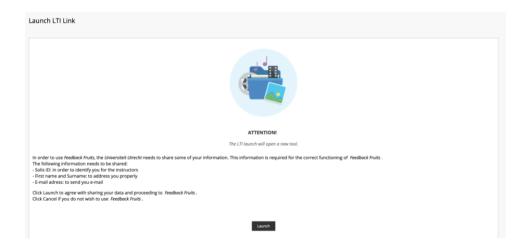

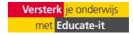

## 3. Using FeedbackFruits

## Step 1: Read instructions

You can read the instructions of your teacher in step 1. Here, you can also see your group members if it is a group assignment.

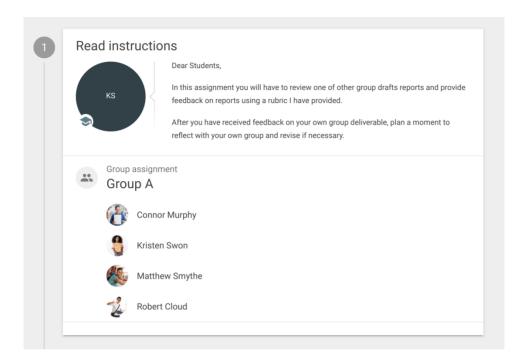

## Step 2: Hand in

Here, you hand in your assignment. When you're part of a group, only one group member can hand in the assignment. The teacher will already linked to you to each other.

As can be seen below, you can choose between 'dropping' a file, select a file or share a link\* (like a YouTube video). All of these screenshots concern a group assignment. When it is an individual assignment, you'll see "Hand in" instead of "Hand in as a group".

\*Please note that you need to share a <u>public</u> link.

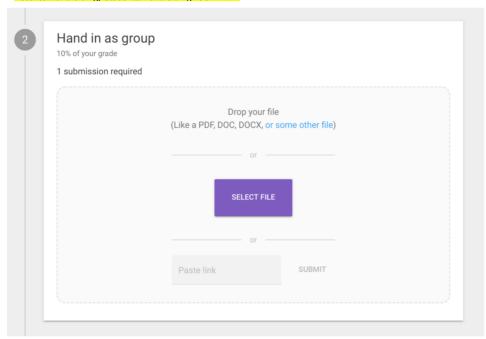

When the assignment is handed in, you'll see the next image below. You can click on the file if you like to look up the original file. It is also possible to add a file by clicking on 'add more files', or remove the assignment by clicking on the bin next to 'submission received'.

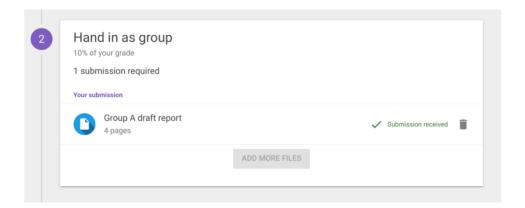

## Stap 3: Give feedback to your peers

Often, your teacher has set up a deadline. As can be seen on the screenshot below, all the work will be assigned to the groups or peers. When there is no deadline, the work will be assigned when possible. You can start reviewing by clicking on 'start reviewing'.

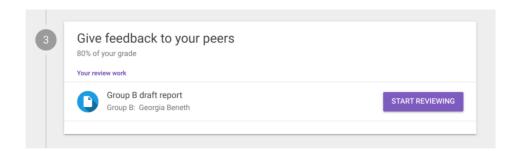

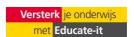

#### Reviewen en criteria

On the right side of the document, you'll see the criteria that you need to use while assessing. By clicking on '>' and 'x', you can let this field appear or dissapear. There are three ways to give feedback: Rubric, Scale rating and Comment Criterion. By moving, clicking or writing you can indicate what you think is good and what needs improvement based on the criteria. You can add an extra comment by clicking on the purple 'write'. You can also click on 'compliment' or 'suggestion'. This will be visible next to the comment. This way, your students know what kind of comment it is.

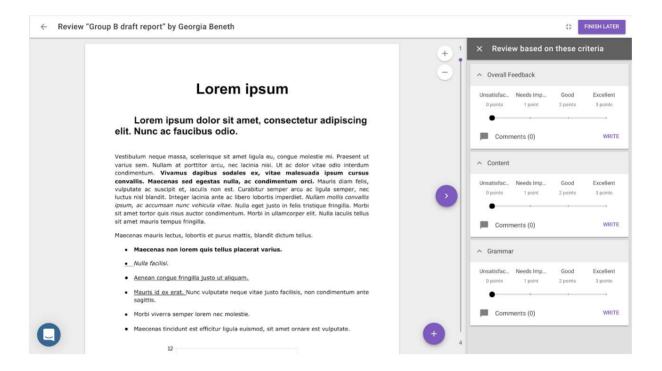

If you have any feedback that doesn't fit within the given criteria, you can click on the purple plus icon in the right corner to give extra comments. You can select a part of the text on which you like to give feedback on. When it conerns a video or soundfragment, you can select a part of the timeline. You can reuse the feedback by clicking on 'reuse'.

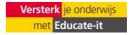

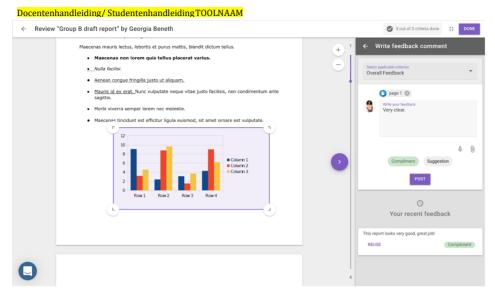

Make your feedback final by clicking on 'post'. It is possible to give multiple comments on the same criterium.

When you have given feedback on all criteria, the sign 'done' will appear in the right corner. Green checkmarks will appear next to the criteria that you've given feedback so far.

You can change your feedback till the deadline.

## Stap 5: Reflection

You can see the feedback that has been given to you by clicking on the document in step 4, like the screenshot below:

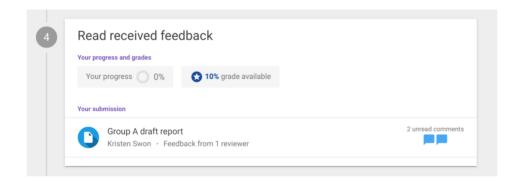

You'll then see the comments. When parts are selected in the text itself, you'll see grey areas in the document. On the right, you can see an overview of all the comments. You can react on the feedback or, when it has been really helpful, give an 'upvote' by clicking on the thumb. Click on 'done' if you've read everything.

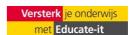

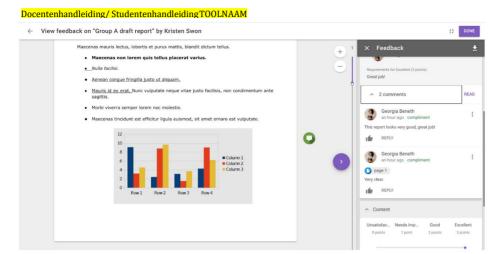

After this, you can reflect on the given feedback under 'write a reflection on the received feedback'. Sometimes, this is required to finish the assignment (if the teacher wants this). Click on 'save' to finish the assignment. You can rewrite your reflection until the deadline.

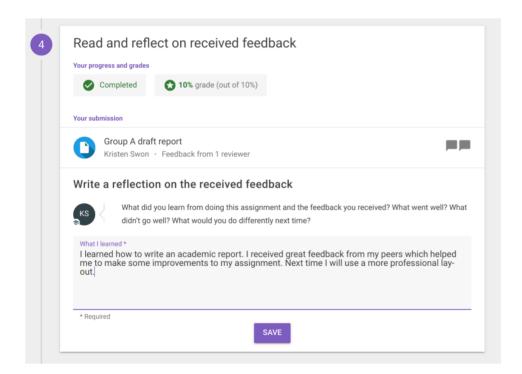

## 4. Contact

Do you have questions about the use of FeedbackFruits? You can contact Teaching Support or take a look at the website of FeedbackFruits: https://help.feedbackfruits.com/nl/.

## **Teaching Support**

Address: Universiteitsbibliotheek Uithof, tweede verdieping, rode balie

Opening times: Monday till Friday from 8.30h - 17.00h

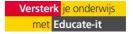

Phone: 030 253 2197

E-mail: <u>teachingsupport@uu.nl</u>

Website: <a href="https://educate-it-uu.sites.uu.nl">https://educate-it-uu.sites.uu.nl</a>

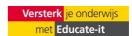